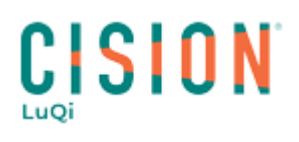

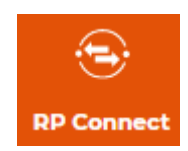

# **CREATION DE LISTES**

Dans cette documentation, vous trouverez une aide pour la création de listes de contacts et de médias sur RP Connect

La procédure pour la création d'une liste de contacts et la même que pour la création d'une liste de médias. Une liste de médias permettra d'obtenir les adresses de rédaction alors que la liste de contacts fournit les adresses professionnelles des contacts.

### Table des matières

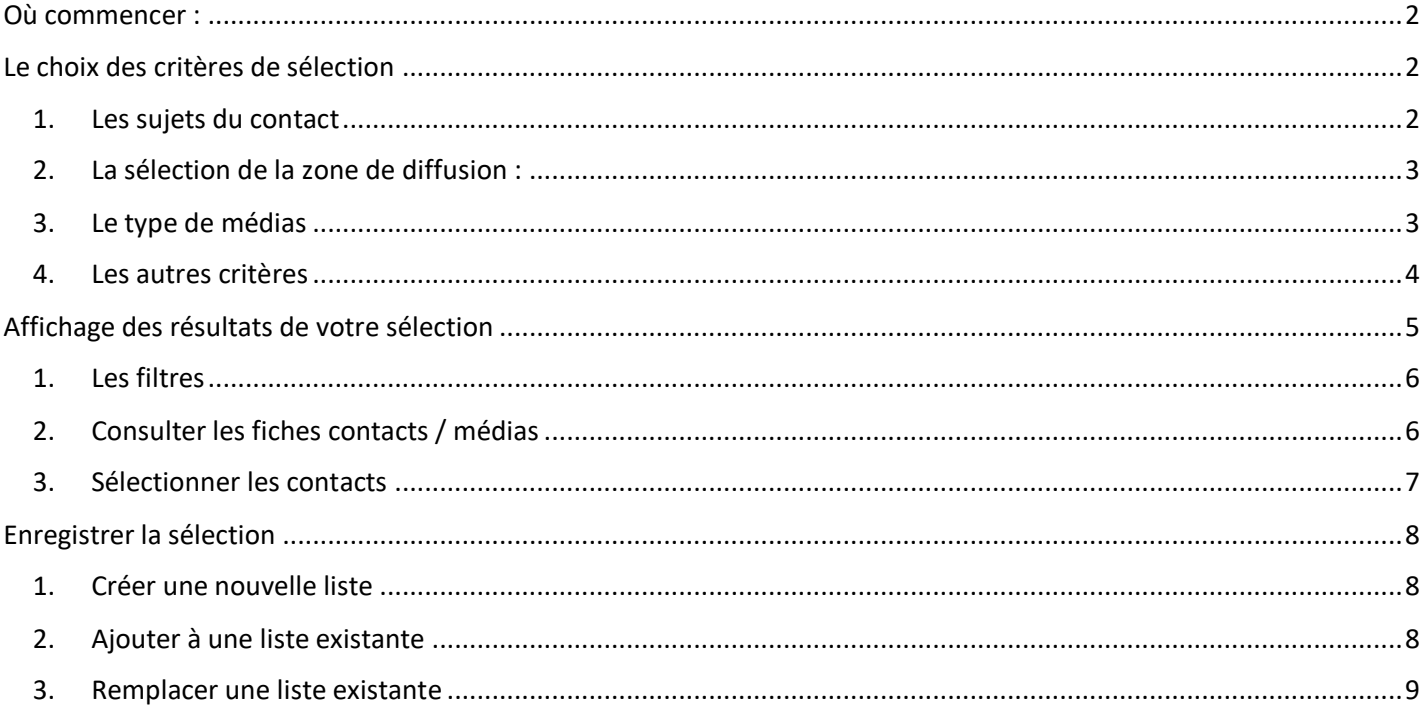

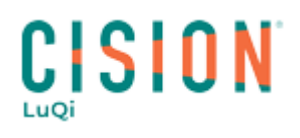

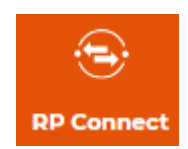

#### <span id="page-1-0"></span>**Où commencer :**

Pour créer une liste, rendez-vous dans le menu **RECHERCHE** puis au choix, sur l'onglet **Contacts** (pour créer une liste de contacts), ou l'onglet **Médias** (pour la création d'une liste de médias).

Une liste de critères de sélection s'affiche.

Il est important de garder en tête que tous les critères ne sont pas indispensables bien qu'il soit intéressant de cibler au mieux votre sélection afin d'enregistrer en liste des contacts pertinents pour votre besoin.

Nous allons construire un exemple de liste de contacts :

• une liste de journalistes traitant de tourisme, et dont les médias ont une zone de diffusion « grand sud », pour la presse écrite, la TV et la Radio.

Voici comment procéder :

#### <span id="page-1-1"></span>**Le choix des critères de sélection**

#### <span id="page-1-2"></span>**1. Les sujets du contact**

Vous pouvez choisir un ou plusieurs sujets de contacts dans un ou plusieurs groupes de sujets.

- 1. Pour afficher les sujets de contacts proposés, cliquez sur la flèche à droite du critère. Le thésaurus RP Connect s'affiche avec les groupes de sujets.
- 2. Cliquez sur le petit + à gauche du nom de la thématique pour accéder à tous les sujets rangés dans les groupes de sujets. Vous pouvez alors sélectionner un ou des sujets au sein de certains groupes.
- 3. Les sujets choisis apparaissent sur la gauche.

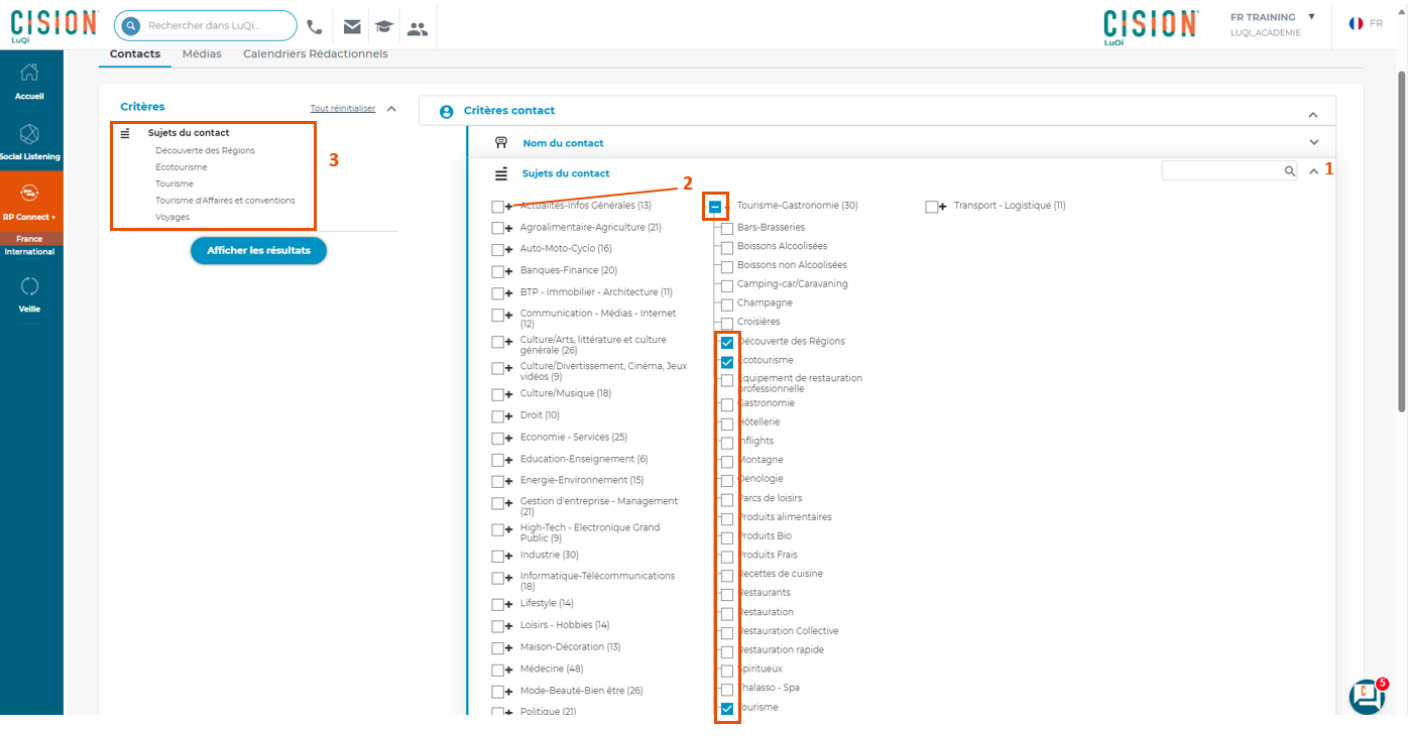

- 4. Si vous ne trouvez pas un sujet, vous pouvez utiliser l'encart avec la loupe.
- 5. Tapez le début de votre mot (c'est une recherche en contenant) et seuls les groupes de sujets concernés par ce mot apparaîtront en dessous.

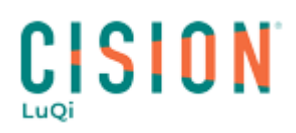

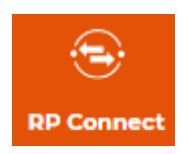

6. Supprimez le mot dans l'encart pour revenir à la liste des groupes de sujets.

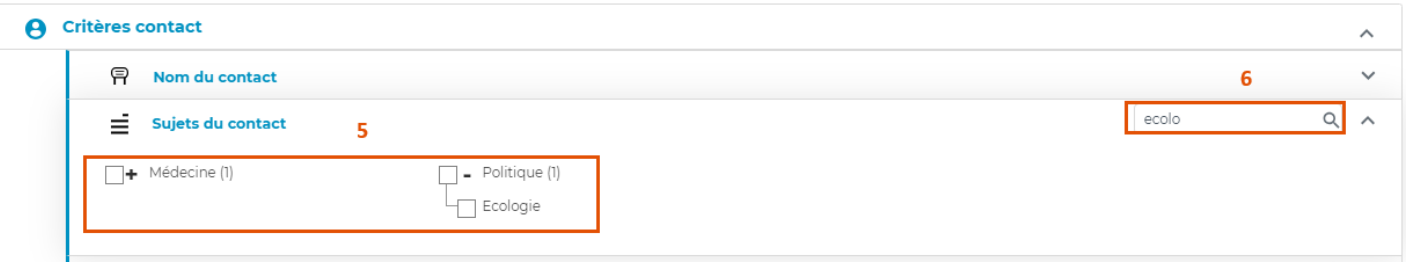

#### <span id="page-2-0"></span>2. **La sélection de la zone de diffusion**

Pour notre exemple, nous allons ajouter un critère concernant la zone de diffusion du média. Nous voulons cibler des journalistes susceptibles de traiter de Tourisme dans la région Grand Sud Pour cela, nous aurons besoin d'indiquer des régions et éventuellement des départements comme zone de diffusion pour les médias ciblés.

- 1. Dans la partie des critères du média, cliquez sur la flèche du critère **Couverture géographique du média**
- 2. Cliquez sur **Régional/Départemental**
- 3. Cochez la ou les régions souhaitées.
- 4. Pour cocher un département, cliquez sur le + à gauche du nom de la région et cochez les départements souhaités

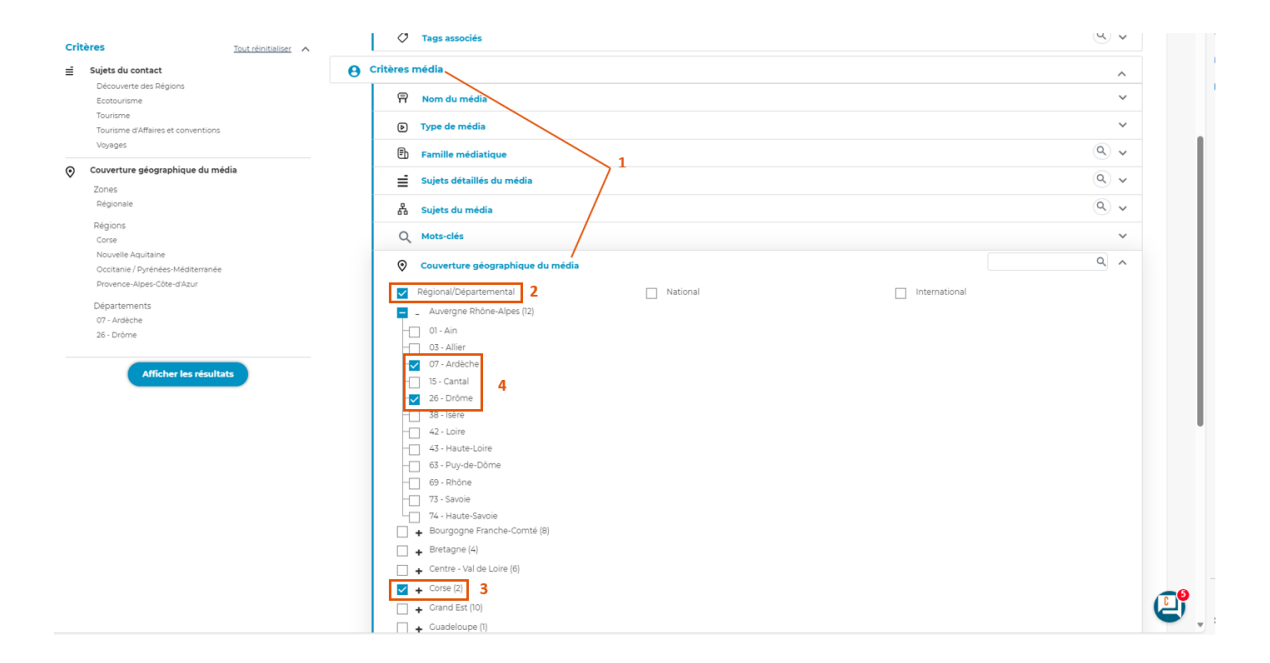

*Remarque* : Dans ce critère, il est possible de choisir plusieurs portées : **Régional/Départemental** pour cibler sur un département ou une région. **National** pour choisir des contacts/médias à portée Nationale. Ou encore **International** notamment pour sélectionner les correspondants.

#### **3. Le type de médias**

<span id="page-2-1"></span>Vous avez la possibilité via ce critère, de restreindre votre recherche uniquement sur un ou plusieurs types de média. Remarque : Si vous souhaitez inclure tous les types de média, il n'est pas nécessaire de tous les sélectionner.

- 1. Dans la partie des critères de médias, cliquez sur la flèche à droite du critère **Type de média**
- 2. Cliquez sur les types de média désirés
- 3. Les types de médias choisis rejoindront les autres critères sélectionnés au préalable, dans la partie gauche de votre écran.

# CISION

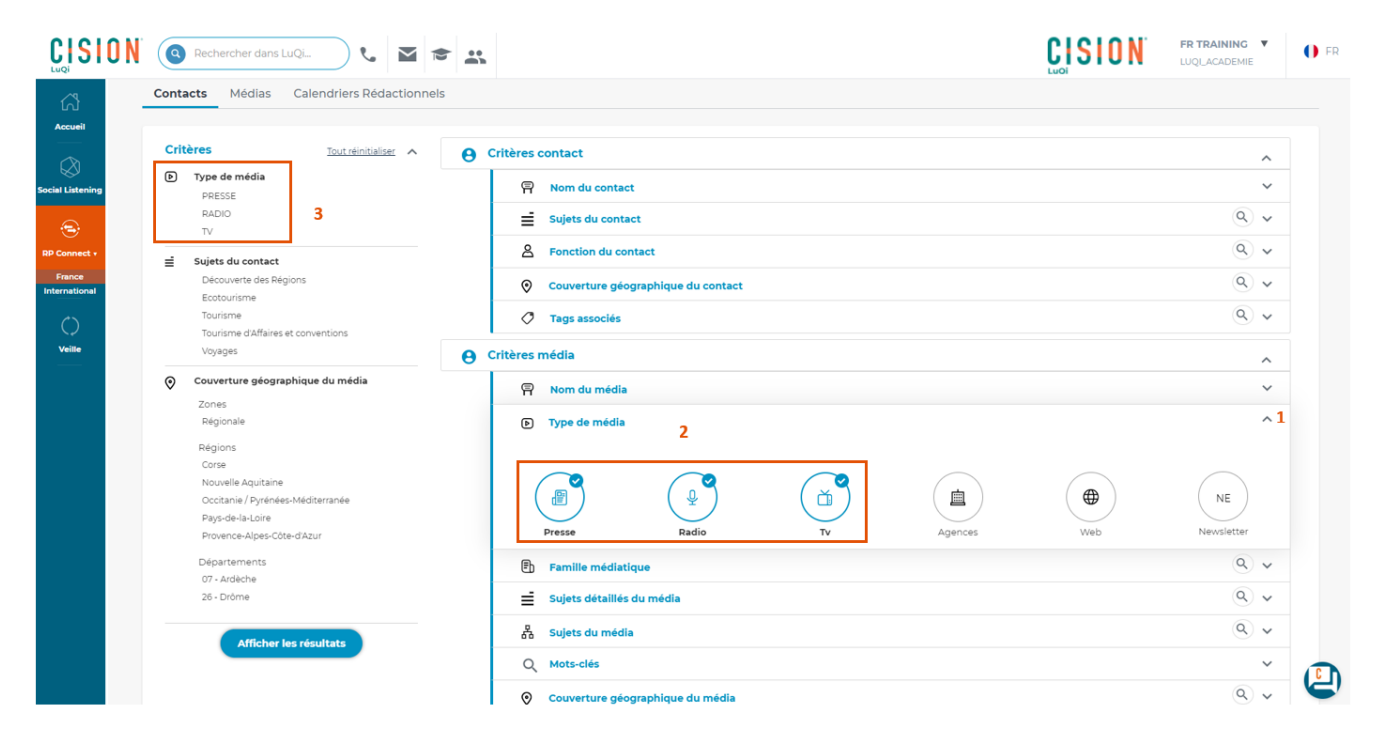

#### **4. Les autres critères**

<span id="page-3-0"></span>Pour en savoir plus sur les critères : n'hésitez pas à consulter l'article dédié.

#### **CRITERES CONTACT :**

- *Nom du contact* : Pour recherche un contact ou ajouter à votre sélection des contacts dont vous connaissez le nom.
- *Fonction du contact* : Ici vous pouvez cibler des postes spécifiques tels que Chroniqueur, Correspondant, Journaliste, Pigiste, etc.
- *Tags associés* : Il est possible de créer des tags (étiquettes) directement depuis la fiche de contacts afin de pouvoir ensuite les sélectionner en création de listes via ce critère.

#### **CRITERES MEDIA :**

- *Nom du média* : Pour recherche un média ou ajouter à votre sélection des médias dont vous connaissez le nom.
- *Type de média* : Le support ciblé (Presse, Web, TV, Radio, etc).
- *Famille médiatique* : PQR/PQN (Presse quotidienne Régionale/Presse quotidienne Nationale), Blogs, TV Régionales, TV Grandes Chaînes, etc.
- *Sujets détaillés du média* : Vous permet de sélectionner des médias en fonction de leur sujet principaux (ex : les médias sport, les médias économie…)
- *Cible média* : Votre communication est-t-elle plutôt axér Grand Public ou Professionnels ?
- *Cible détaillée* : Votre communication est plutôt destinée à un public féminin, masculin, adolescent, etc ?
- *Périodicité* : La fréquence de publication du média.
- *Société de production* : Ce critère concerne les médias audiovisuels. Vous pouvez cocher directement le nom de la/les maisons de production voulues.

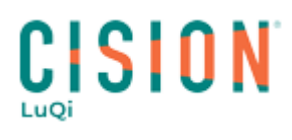

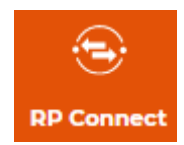

#### <span id="page-4-0"></span>**Affichage des résultats de votre sélection**

Pour valider la sélection courante, cliquez simplement sur « **Afficher les résultats** ».

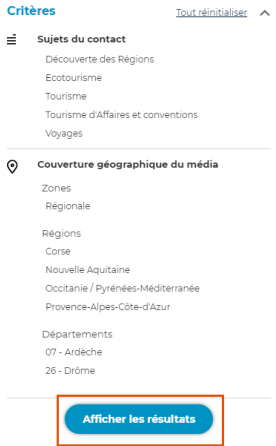

La page de résultats :

8.

- 1. Rappel de vos **critères**
- 2. **Filtres** : pour affiner vos résultats (voir point suivant)
- 3. Le **tableau** de résultats : vous pouvez modifier l'affichage des colonnes en cliquant sur la roue crantée
- 4. **Pages** : attention votre sélection peut comporter plusieurs pages
- 5. **Rechercher** : recherche un contact précis au sein de votre sélection
- 6. **Exporter** la sélection : exporter votre sélection en csv ou en excel
- 7. **Enregistrer** la liste : enregistrer cette sélection dans une nouvelle liste ou une liste existante (voir article sur la gestion des listes)

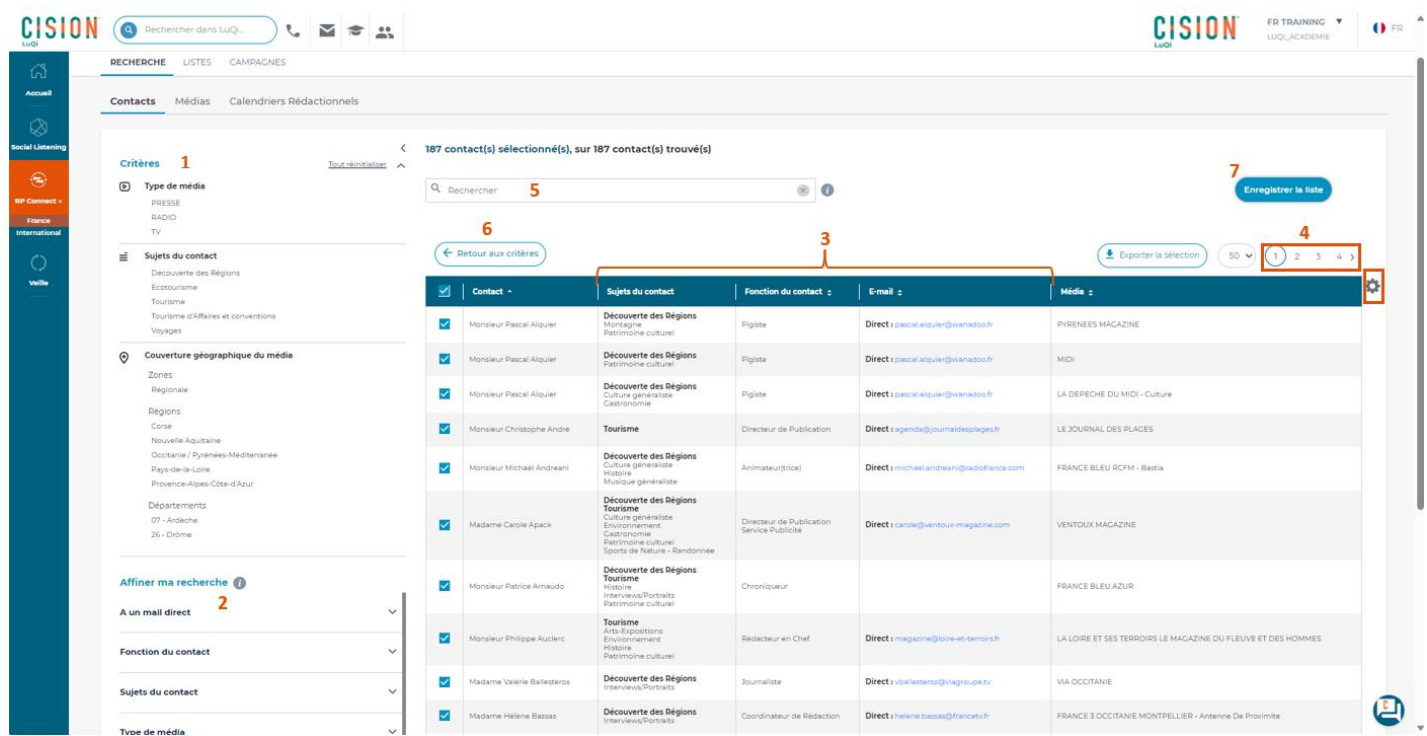

# CISION

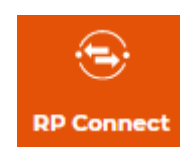

## <span id="page-5-0"></span>1. **Les filtres**

Une fois sur la page des résultats, vous pouvez affiner davantage votre liste de contacts en utilisant les filtres se situant sur la gauche.

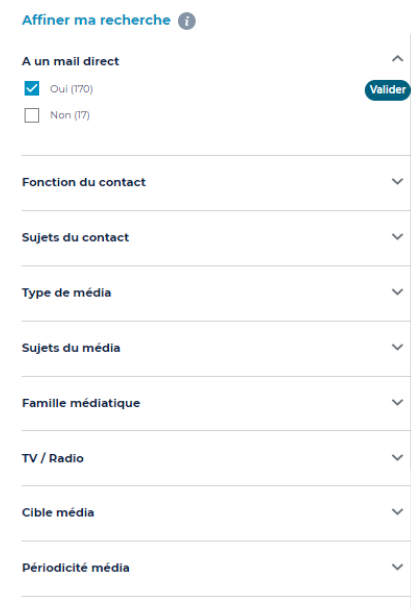

Plusieurs filtres sont à votre disposition :

- **A un mail direct** : ce filtre vous propose de sélectionner les contacts ayant un mail direct ou à l'inverse, les contacts n'ayant pas de mail direct. Dans le cadre d'une communication par mail, il est conseillé, d'utiliser ce filtre afin de conserver uniquement les contacts disposant d'un mail.
- **Type de média** : Si vous n'avez pas indiqué de type de média au préalable, ce filtre vous permets de sélectionner des contacts travaillant pour un type de média en particulier (presse, Tv, Radio…)
- **Fonction du contact** : affiner votre sélection en choisissant des fonctions en particulier
- **Régions/Département/Ville** : affiner votre sélection sur une région en particulier, un département ou une ville

## <span id="page-5-1"></span>2. **Consulter les fiches contacts / médias**

En cliquant sur le nom d'un contact présent dans votre tableau de résultat, vous pourrez visualiser sa fiche contact. Il en sera de même si vous cliquez sur le nom du média.

Pour revenir à votre sélection, il suffira de cliquer sur la croix de la fiche média/contact en haut à droite.

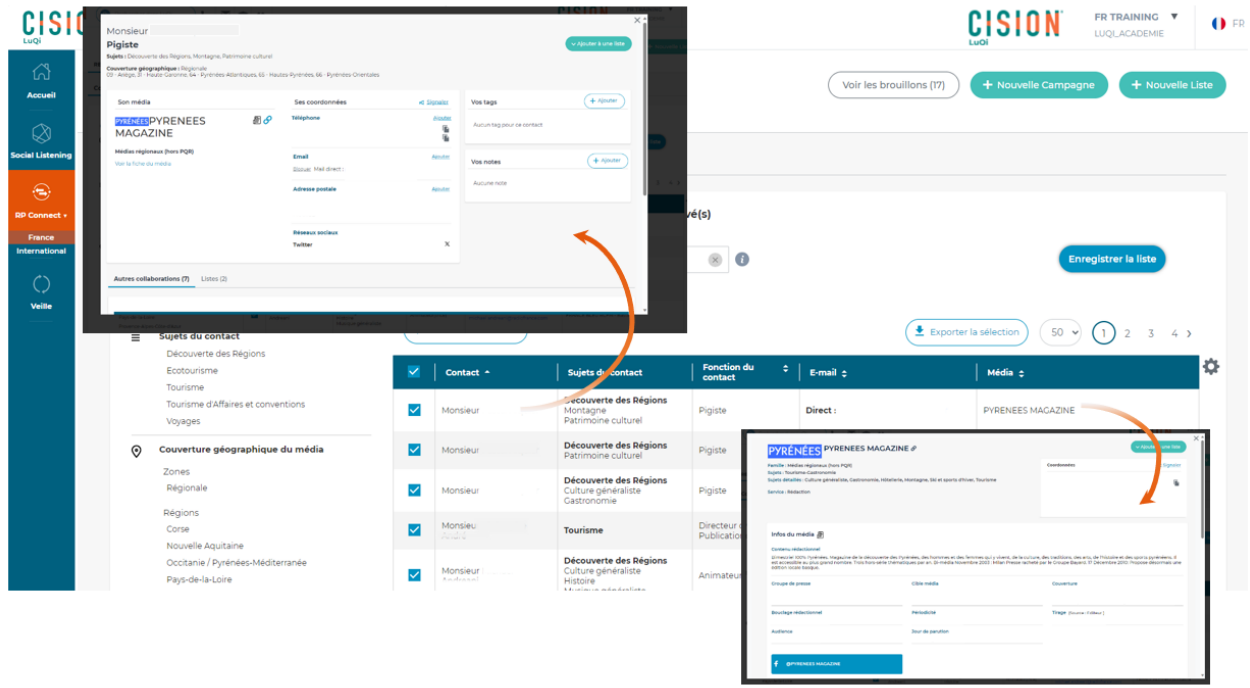

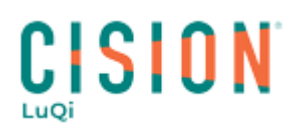

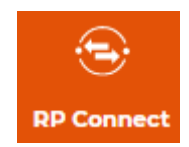

#### <span id="page-6-0"></span>3. **Sélectionner les contacts**

Les contacts sont tous cochés par défaut mais vous pouvez faire du tri, en décochant la case à gauche de leurs noms et prénoms ou en utilisant les filtres. Si vos résultats s'affichent sur plusieurs pages, n'oubliez pas de visualiser et travailler sur toutes les pages

Seuls les contacts cochés seront enregistrés.<br>RECHERCHE LISTES CAMPAGNES

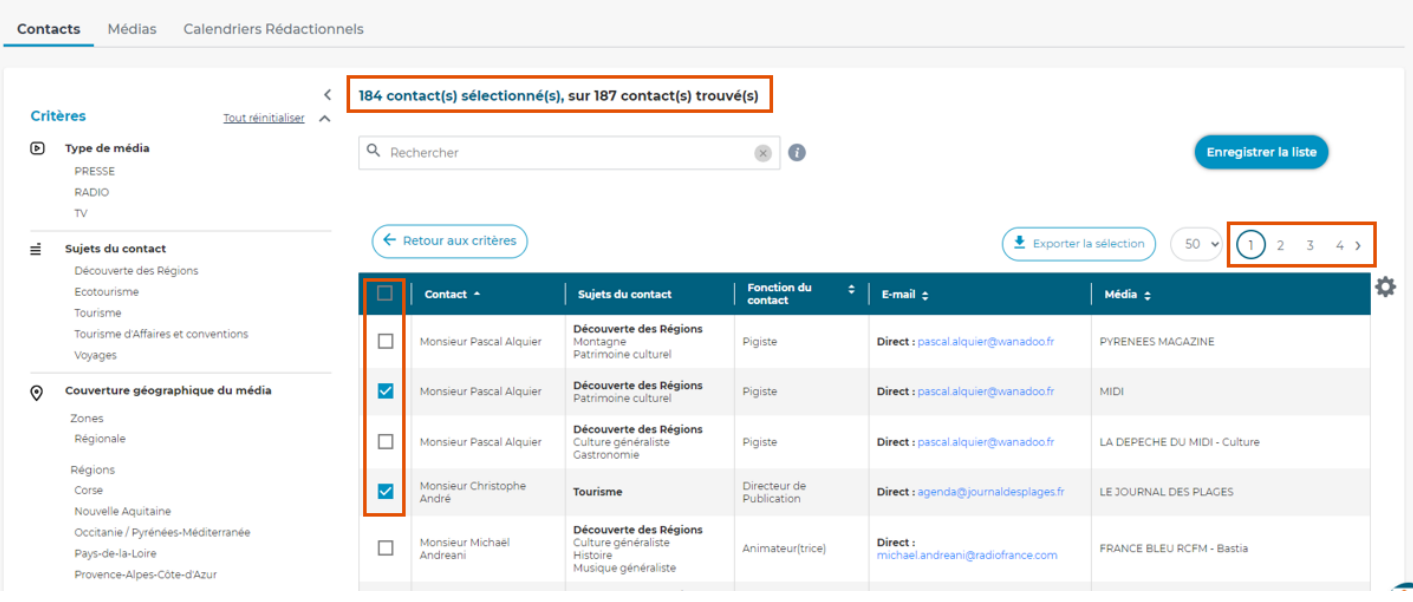

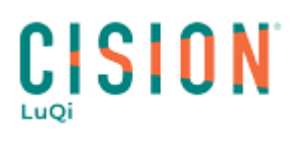

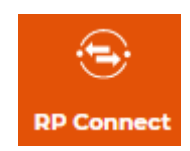

### <span id="page-7-0"></span>**Enregistrer la sélection**

Une fois votre sélection affinée et vos contacts cochés, vous pourrez enregistrer votre liste. Plusieurs possibilités vous sont offertes :

- Enregistrer dans une nouvelle liste
- Ajouter votre sélection à une liste existante
- Remplacer une liste existante

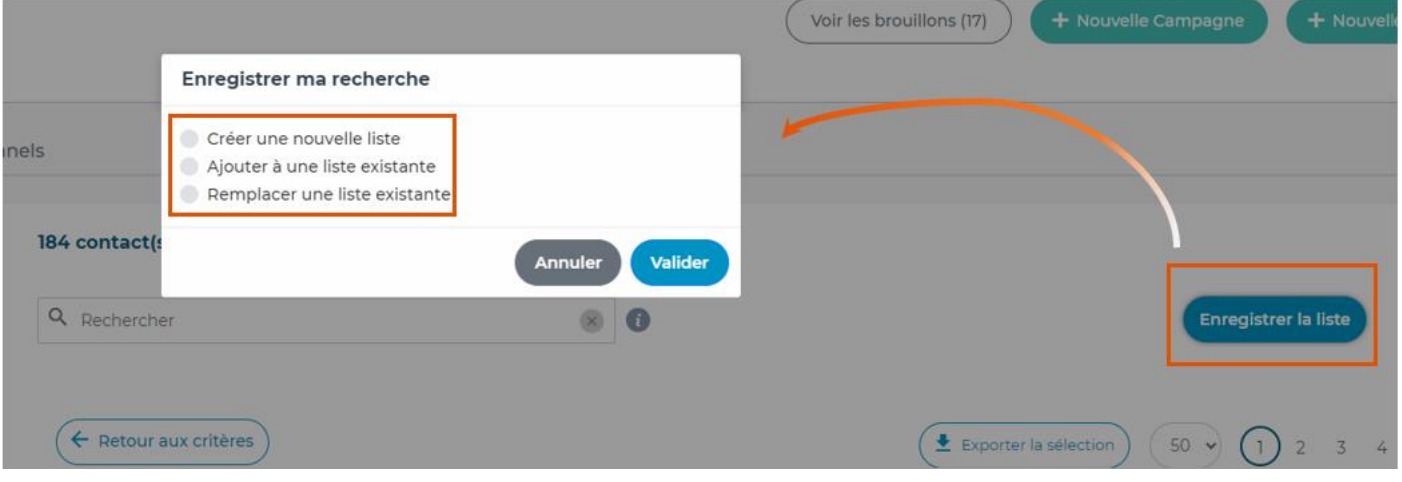

#### <span id="page-7-1"></span>**1. Créer une nouvelle liste**

- 2. Après avoir coché « créer une nouvelle liste », nommez là.
- 3. Vous pouvez laisser la liste en statut public (visible pour tous les codes d'accès de votre entreprise) ou en privé (visible uniquement par vous). Dans la partie descriptif, vous pouvez ajouter un commentaire qualifiant la liste.
- 4. Cliquez sur Valider

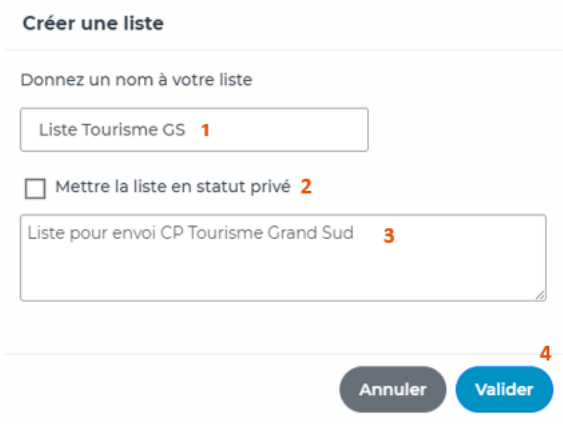

#### **2. Ajouter à une liste existante**

<span id="page-7-2"></span>Vous pouvez ajouter votre sélection à une liste déjà créée et enregistrée sur votre plateforme. Lors de l'ajout, 2 choix vous sont proposés : Conserver les critères de sélection initiaux ou remplacer par les nouveaux critères.

*Rappel* : Les critères de sélection d'une liste permettent d'obtenir des suggestions sur vos listes afin d'inclure de nouveaux contacts. Ils sont très importants d'où la nécessité de réfléchir au choix des critères à conserver lors de l'ajout d'une sélection de contacts à une liste existante.

- 1. Choisissez de garder les critères initiaux ou de remplacer par les nouveaux critères
- 2. Dans le menu déroulant, sélectionnez votre liste (vous pouvez également la rechercher par nom dans le champ « Trouver une liste »
- 3. Cliquez sur Valider

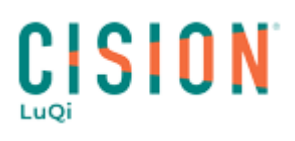

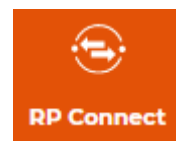

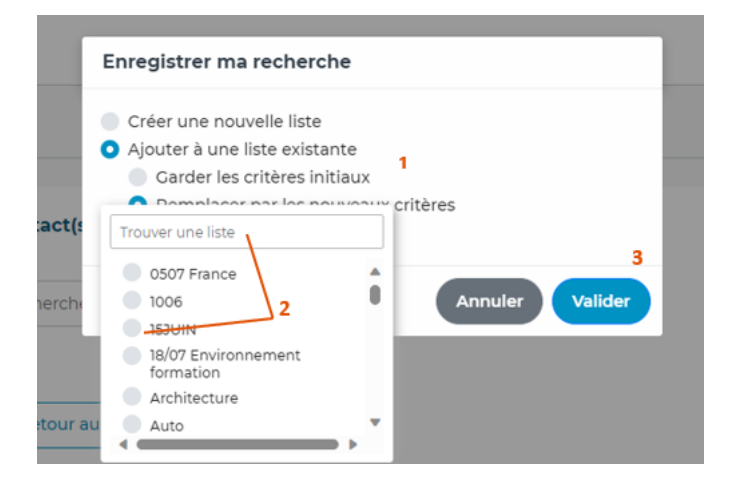

#### **3. Remplacer une liste existante**

<span id="page-8-0"></span>Vous pouvez également remplacer le contenu d'une liste avec votre sélection.

Attention : En plus de supprimer les contacts présents dans la liste, vous supprimez également les critères de sélection initiaux. Les critères de votre sélection actuelle deviendront les critères de sélection de cette liste.

- 1. Cliquez sur Remplacer une liste existante
- 2. Dans le menu déroulant, sélectionnez votre liste (vous pouvez également la rechercher par nom dans le champ « Trouver une liste »
- 3. Cliquez sur Valider

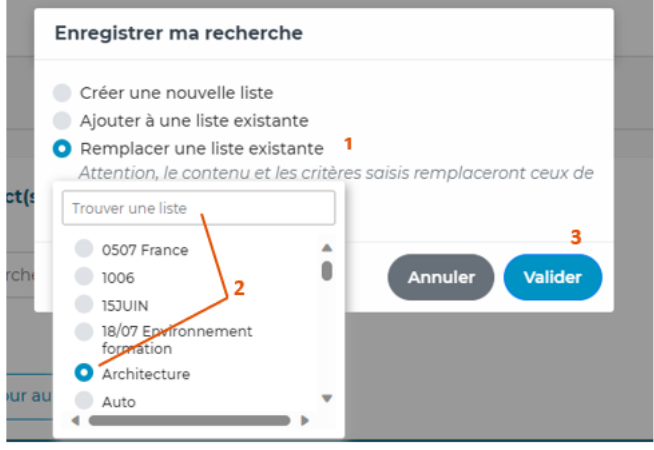

Vous pouvez maintenant retrouver votre liste dans le menu « **LISTES** » dédié.

# Vous ne trouvez pas la réponse à votre question ?

Contactez notre équipe support

**Par email** : relationclient@cision.com **Par téléphone** : 01 49 25 71 00 Via le **chatbot** sur votre application *Du lundi au vendredi de 9h à 18h*

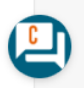